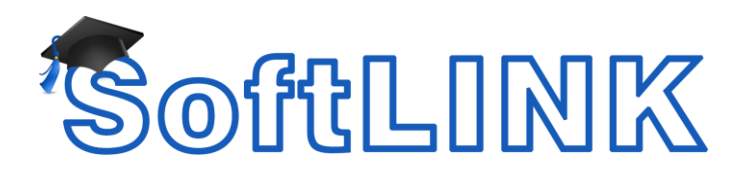

## **Version 11**

# **Getting Started Guide**

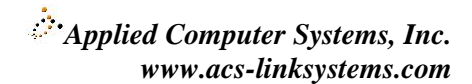

## **CONTENTS**

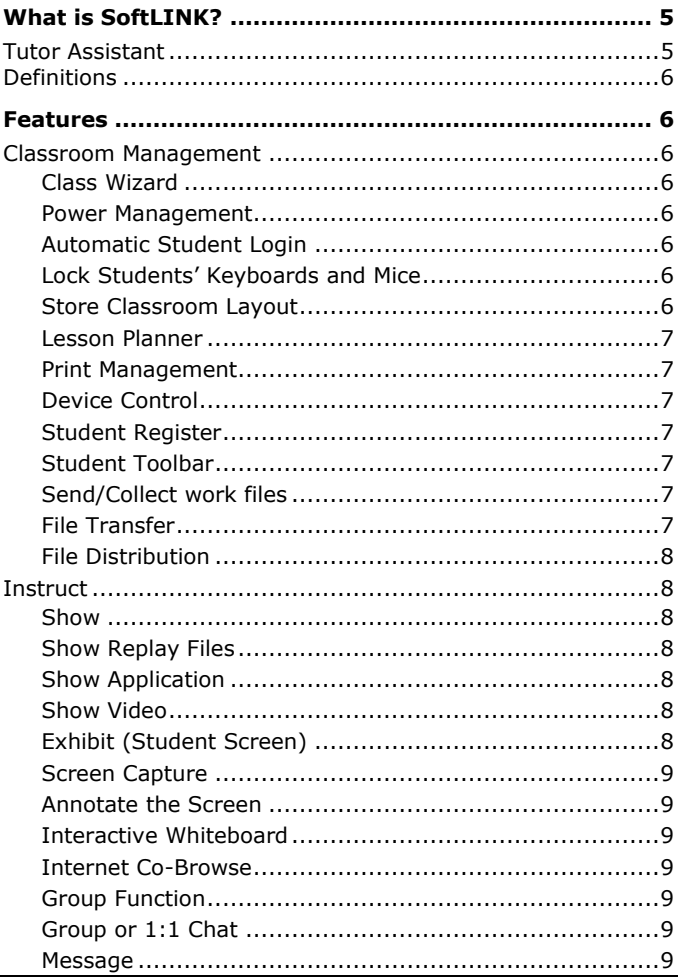

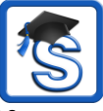

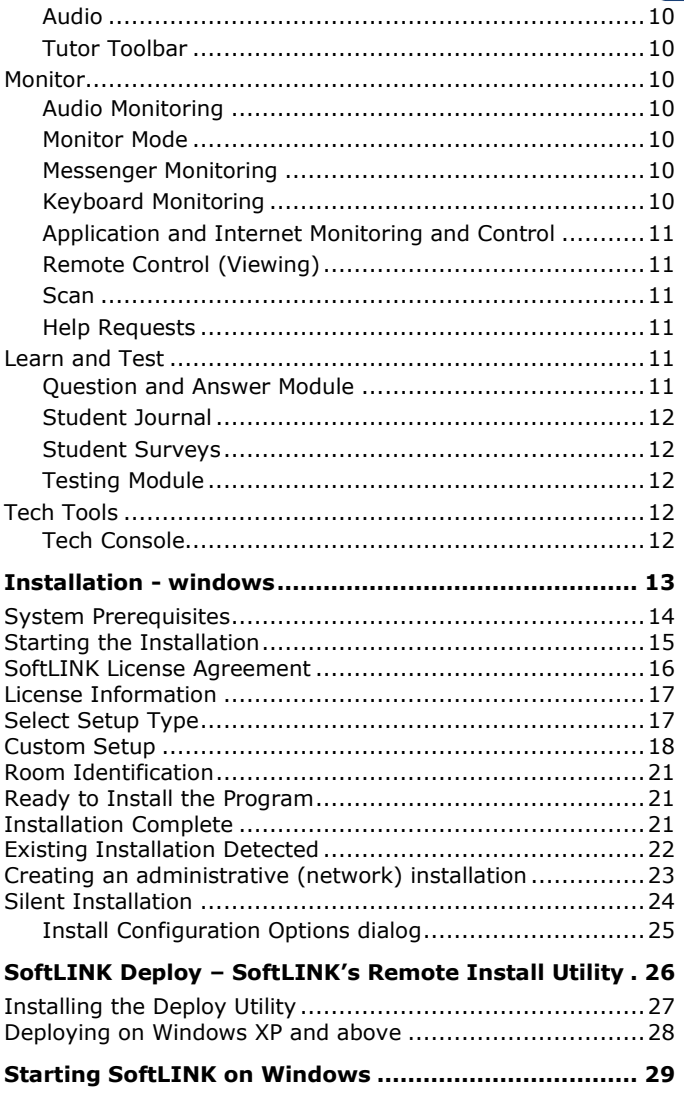

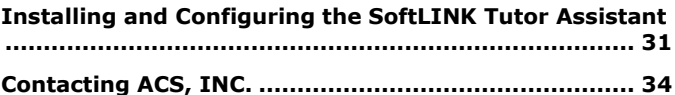

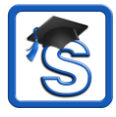

## <span id="page-4-0"></span>**WHAT IS SOFTLINK?**

SoftLINK is a top-of-the-line training software solution, providing teachers with the ability to instruct and visually/audibly monitor, as well as interact with their students, individually, as a pre-defined group or to the whole class.

Rising to the challenge and requirements of today's modern classroom, SoftLINK provides the ability to deliver lesson content, simultaneously monitor all student PCs and work collaboratively, ensuring that complete student attention and focus is maintained at all times. There are no hidden extras; all features are included as standard including a customised testing suite, dedicated Technicians' Console, digital student revision aids, lesson planning tools and the option for teachers to reward students for good effort.

SoftLINK can be used on any Windows computer and is designed to work flawlessly over both wired and wireless networks. Increasingly, schools are also embracing new PC technologies and SoftLINK works happily in Terminal Server, shared resource, virtual desktop and thin/zero client computing environments.

## <span id="page-4-1"></span>**Tutor Assistant**

A free component available from both the Apple and Android App stores, the SoftLINK Tutor Assistant delivers greater mobility for teachers around the ICT suite and is also the ideal tool to allow teaching assistants to help with monitoring student progress.

iPad, iPod, iPhone, Android tablet and smartphone compatible, once installed on a device the app pairs with the SoftLINK desktop Tutor software, allowing teachers the freedom to move around the classroom, helping retain key control and monitoring of all student workstations/devices.

## <span id="page-5-0"></span>**Definitions**

The 'Tutor' is the workstation or device that shows to or views/takes over the Student. This is sometimes called the Control.

The 'Student' is the workstation or device that is being shown to, viewed or taken over. This is sometimes called the Client.

## <span id="page-5-1"></span>**FEATURES**

SoftLINK contains a wealth of features to assist you to train, support and monitor students.

## <span id="page-5-2"></span>**Classroom Management**

#### <span id="page-5-3"></span>**Class Wizard**

The Class Wizard, which loads on start-up, provides the Tutor with a simple-to-use interface in order to combine the elements required during a lesson. The Tutor can also choose the connection method for the current class.

#### <span id="page-5-4"></span>**Power Management**

Power On or Off and manage all classroom computers from the Tutor PC.

#### <span id="page-5-5"></span>**Automatic Student Login**

To enable the class to begin straight away, the Tutor can automatically login in all Student machines before the class starts.

## <span id="page-5-6"></span>**Lock Students' Keyboards and Mice**

The Tutor can quickly lock the students' keyboards and mice to ensure that the Student workstations/devices are not used whilst a demonstration/lecture is being given.

#### <span id="page-5-7"></span>**Store Classroom Layout**

The Tutor can organize Student icons into multiple layouts on the Control View window. For example, once the teacher has selected the members of a group, they can rearrange the individual Client icons in the Control View window to reflect the layout of the classroom.

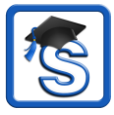

#### <span id="page-6-0"></span>**Lesson Planner**

SoftLINK's Lesson Plan feature enables the Tutor to pre-plan the scope of a lesson, building in appropriate timings and prompts as required.

#### <span id="page-6-1"></span>**Print Management**

The Tutor can maintain full control over students' printer usage by monitoring all printing activity, applying page limits and preventing printing.

#### <span id="page-6-2"></span>**Device Control**

The Tutor may also prevent data being copied to or from USB devices, CD/DVD drives and the creation of new network drives for the duration of the class.

#### <span id="page-6-3"></span>**Student Register**

To keep a record of each class, the Tutor can prompt the Students to register their details. This allows their names to be displayed instead of a less meaningful computer name and is ideal for use with the classroom layout feature. Student registration details can be viewed in a Registration report that can be saved for each class.

#### <span id="page-6-4"></span>**Student Toolbar**

SoftLINK features a Student Information bar, neatly located at the top of each Student screen. This displays information such as lesson objectives and can be set to be always visible, hidden or to auto-hide.

#### <span id="page-6-5"></span>**Send/Collect work files**

The Tutor can prepare files for students to work on in advance and automatically distribute them as the lesson begins. Even better, once they have worked on the files they can automatically be retrieved for later review and marking.

#### <span id="page-6-6"></span>**File Transfer**

Using advanced 'Drag and Drop' technology, the Tutor can transfer files between their own workstation and that of an individual Student. Includes support for long file names.

#### <span id="page-7-0"></span>**File Distribution**

The Tutor can also drag and drop files from their own workstation to multiple Student workstations simultaneously. This is ideal for classwork preparation.

#### <span id="page-7-1"></span>**Instruct**

#### <span id="page-7-2"></span>**Show**

Display the Tutor's screen on all, some or one of the Student screens. Display in full screen mode or in a Window to enable the students to carry on working.

Whilst the Tutor is showing their screen in full screen mode, the Students' keyboards and mice are locked - ensuring their full attention.

For greater interaction, the Tutor can nominate a Student to take over the Show.

#### <span id="page-7-3"></span>**Show Replay Files**

Activity at the Student or Tutor machines can be recorded and the information stored in a file which can be played back at a later date. A Replay conversion utility is provided, allowing Replay files to be trimmed and edited before then being exported as AVI or WMV files.

#### <span id="page-7-4"></span>**Show Application**

Applications can be launched simultaneously on individual or multiple Student workstations from the Tutor PC. For example, the Tutor can launch the same application on all Student workstations in preparation for the next activity/exercise.

#### <span id="page-7-5"></span>**Show Video**

A quick and easy method for playing a video on Student screens.

## <span id="page-7-6"></span>**Exhibit (Student Screen)**

This allows the Tutor to display an individual Student's screen on selected or all Students' screens.

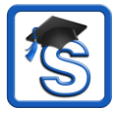

#### <span id="page-8-0"></span>**Screen Capture**

This feature allows a visual record of Student activity to be saved by taking a 'snapshot' of a Student's screen.

#### <span id="page-8-1"></span>**Annotate the Screen**

SoftLINK provides as standard a wealth of screen annotation tools to aid in presenting. These include line tools, arrows, shapes, text highlighters and more.

#### <span id="page-8-2"></span>**Interactive Whiteboard**

SoftLINK's full screen interactive whiteboard provides the Tutor with a range of drawing tools enabling them to present learning points in graphic form. The content of the whiteboard can be shown to Students at any point during a lesson.

#### <span id="page-8-3"></span>**Internet Co-Browse**

This is a simple and straightforward interface that enables the Tutor to navigate Students through various web pages, with the added security of locking/unlocking Students depending on the requirements of the lesson.

#### <span id="page-8-4"></span>**Group Function**

For group work, SoftLINK enables groups of Student workstations to be defined. For example, the Tutor can execute a program, send a message, and initiate a scan on all Students that are members of the group. A nominated Student can be assigned certain Tutor rights and act as a Group Leader until such privileges are revoked. A visual layout of group members and leaders is displayed on the Tutor PC.

#### <span id="page-8-5"></span>**Group or 1:1 Chat**

This allows a two-way on-screen chat session between a Tutor and a Student so assistance can be provided without disturbing the rest of the class. The Tutor can also allow a group chat session between Students.

#### <span id="page-8-6"></span>**Message**

The Tutor can send a message to an individual or groups of Students.

#### <span id="page-9-0"></span>**Audio**

The Tutor can broadcast Audio to the class or transmit their voice during a presentation. Audio support is included in all Show Screen and Remote Control sessions.

#### <span id="page-9-1"></span>**Tutor Toolbar**

When the Teacher application is minimised a convenient toolbar is provided for quick access to key features within SoftLINK. This toolbar is optimised for use with interactive whiteboards.

## <span id="page-9-2"></span>**Monitor**

#### <span id="page-9-3"></span>**Audio Monitoring**

The Tutor can simultaneously view all Student screens in a classroom and see in an instant which computers have live audio activity. They may also select one of the displayed Student thumbnails to listen to the audio being played on that PC, listen to a Student's microphone feed and correct pronunciation or conduct a two-way chat with a specific student, avoiding disruption for the rest of the class.

#### <span id="page-9-4"></span>**Monitor Mode**

The Tutor can display a thumbnail view of all connected Student machines and the Auto Zoom feature allows them to mouse over a specific Student thumbnail for a better view. Student thumbnails can be sized using a flexible slidebar enabling you to make better use of the space available on the Tutor screen. The Tutor interface can be viewed full screen by pressing 'F11' should more room be needed to view the Student thumbnails.

#### <span id="page-9-5"></span>**Messenger Monitoring**

The Tutor can monitor and control the use of Messenger applications during a lesson.

#### <span id="page-9-6"></span>**Keyboard Monitoring**

This allows the Tutor to gain a real-time insight into Student activity by displaying any content typed by the Students while using approved applications.

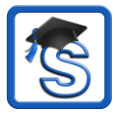

It also provides 'Target' Keywords for tracking of student understanding and a full history of keyboard usage by Student and application.

## <span id="page-10-0"></span>**Application and Internet Monitoring and Control**

The Tutor can use the Application and Web monitoring modules to control the use of applications and websites. They may also restrict the Students' use of certain applications and sites by creating an approved list. Real-time reporting provides the Tutor with details of currently open applications and sites.

## <span id="page-10-1"></span>**Remote Control (Viewing)**

The Tutor can Watch, Share or Control a Student's screen. They may also scale the View Windows to fit their screen and view multiple Student screens simultaneously. This is ideal for conducting one-to-one training without affecting the other Students and without the Tutor needing to leave their desk.

#### <span id="page-10-2"></span>**Scan**

Monitor up to 16 Students' screens on the Tutor workstation, at one time. This enables the Tutor to keep a discreet watch over what the Students are running on their workstations/devices.

## <span id="page-10-3"></span>**Help Requests**

Students can raise a request for help on the Tutor's screen without disturbing the rest of the class. The Tutor is instantly alerted to the Student's need for assistance via a pop-up box on their screen and a Help Request icon next to the Student icon.

## <span id="page-10-4"></span>**Learn and Test**

#### <span id="page-10-5"></span>**Question and Answer Module**

SoftLINK's Question and Answer Module is a unique collaborative tool that enables teachers to reinforce key learning points and instantly gauge student understanding during a lesson. The teacher can verbally ask questions to the whole class, gauge student answers and understanding, bounce questions around the classroom and develop peer

assessment opportunities, as well as track rewards against both the individual and, where appropriate, teams.

#### <span id="page-11-0"></span>**Student Journal**

SoftLINK provides a powerful and unique Student Journal. During a typical class, all appropriate items relating to the subject can be captured and automatically included in a PDF file for post-lesson review by each student.

#### <span id="page-11-1"></span>**Student Surveys**

The teacher can obtain instant feedback by displaying a question on the Students' screens and receive a real-time analysis of the Students' responses. They can then publish survey results to all Students.

#### <span id="page-11-2"></span>**Testing Module**

SoftLINK's Test Designer can be used to create customized tests that can be remotely delivered to Student machines and marked in real time.

## <span id="page-11-3"></span>**Tech Tools**

#### <span id="page-11-4"></span>**Tech Console**

SoftLINK provides a 'Tech Console' specifically for IT technicians, so that all of the computers in a school can be managed and maintained. It includes functionality such as: the ability to monitor the entire network in a single view; application and internet monitoring; generating a hardware/software inventory of a selected PC; power management, and the ability to apply a school-wide set of internet/application restrictions that are "always on".

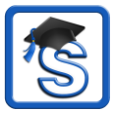

## <span id="page-12-0"></span>**INSTALLATION - WINDOWS**

Installing SoftLINK is exceptionally easy and you should be up and running within a very short time.

#### **Decide what functions to install**

If you wish to manage the class as the teacher, you will need to install the Tutor (Control) on your machine.

On every student machine you wish to connect to, you need to install the Student (Client).

To allow technicians to manage and maintain the school's network, as well as providing technical support, you can install the Technicians' Console.

#### **Note**: The SoftLINK Tutor is configured to use TCP/IP.

**Recommended method to connect to Students (Clients)** Room Mode is a quick and easy method to connect to the Clients in a given room. A start-up wizard will allow you to assign machines to a particular room, and, at the start of a lesson, the teacher simply indicates which of the pre-defined rooms they wish to connect to. 'Roaming' Students also have the option of connecting to a designated room.

The Room settings can also be configured at the Student in the SoftLINK Student Configurator.

Other ways to connect the Tutor to the Students are via Browse Mode, PC Mode or User Mode. Please refer to the SoftLINK [Product Manual](http://www.acs-linksystems.com/pdf/SoftLINK_11_Manual.pdf) for further details.

You are now ready to install SoftLINK Tutor and Student programs.

## <span id="page-13-0"></span>**System Prerequisites**

Some areas of SoftLINK's functionality rely on the presence of certain files/applications; please ensure these are available before installing SoftLINK:

#### **General**

Internet Explorer 5 service pack 2 or above.

Windows XP (SP2), 2003 (SP2), Vista, 2008, Windows 7 and Windows 8. 50Mbytes free disk space for a Student-only installation.

140Mbytes free disk space for a Tutor-only installation.

100Mbytes free disk space for an IT Technician-only installation.

160Mbytes free disk space for a full installation. TCP/IP.

SoftLINK operates in Terminal Server, Thin/Zero Client, Virtual Desktop and shared-resource computing environments and is supported on Android tablets.

Tutor Assistant app supported on iOS devices running 4.3 and higher, Android 2.3 and higher.

The SoftLINK Tutor requires a screen resolution of 1024 x 768 or above.

Synchronised Multimedia Player for WAV, MOV, AVI, MPG, etc. files

#### **Testing Module**

The Test Designer requires MDAC 2.1 or higher and COMCTL32.dll version 5.80 or higher. During installation, SoftLINK will check to see if these files are present and advise if not. However, if installing 'silently' using the SoftLINK Deploy utility, you will not be warned if the files are missing.

**Note**: To enable printer notifications to be sent to the Tutor PC, the installer applies the following changes to the Student PCs:

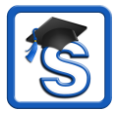

#### **Windows Firewall**

On installation, Windows Firewall entries are automatically added to allow the product to be used for the active network. If you change to another network, you may need to extend the scope of the Windows Firewall entries to allow connections to continue to be allowed through the Windows Firewall.

The File and Print Sharing Exception is enabled on Windows XP SP2 and Windows Vista.

The scope of port TCP 139 is changed from "Subnet" to "ANY" on Windows XP SP2.

#### **Local Security Policy Settings**

On Windows Vista (or higher) workgroup connected PCs, the following local policy settings are set:

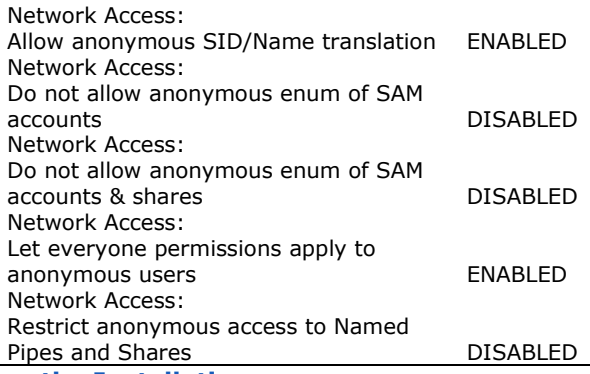

<span id="page-14-0"></span>**Starting the Installation** 

You can download your copy of SoftLINK from [http://www.acs-linksystems.com/request-a](http://www.acs-linksystems.com/request-a-demo.cfm?demo=4)[demo.cfm?demo=4](http://www.acs-linksystems.com/request-a-demo.cfm?demo=4)

Select which installer to use: setup.exe or MSI file. If an Active Directory deployment is required, you will need to install using the MSI file.

The SoftLINK installation will start displaying a Welcome screen. Click **Next** to continue.

#### **Notes:**

- If you are upgrading your Windows operating system, you must ensure that you uninstall SoftLINK prior to upgrading. SoftLINK can then be re-installed once the operating system upgrade has been completed.
- When installing, make sure that you are logged in as an Administrator.

## <span id="page-15-0"></span>**SoftLINK License Agreement**

The SoftLINK License Agreement will be displayed. Please read the License Agreement carefully and select "I accept the terms in the License Agreement" and click **Next** to continue.

If you reject the License Agreement, ("I do not accept the terms in the License Agreement") click **Cancel**. SoftLINK will not be installed and you will be directed to exit from the install program.

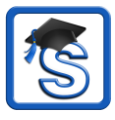

## <span id="page-16-0"></span>**License Information**

Select **Register** and enter the SoftLINK license details you have been provided with.

#### Click **Next**.

## <span id="page-16-1"></span>**Select Setup Type**

Choose the setup type to install on the workstation.

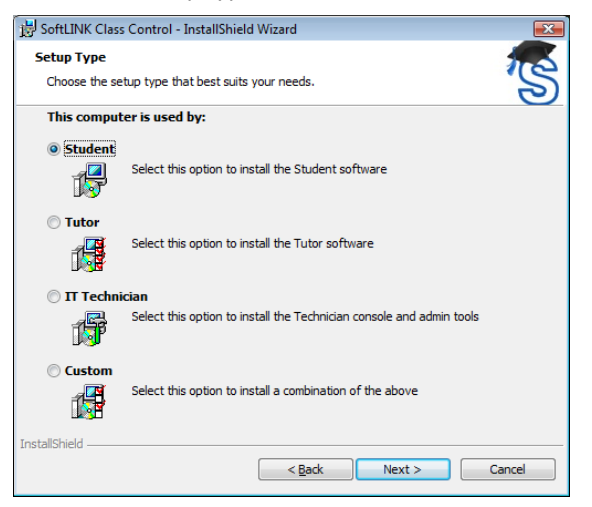

#### **Student**

Installs the Student software. This feature (the Client) should be installed on workstations/devices that will be remote controlled.

#### **Tutor**

Installs the Tutor software. This feature (the Control) should be installed on workstations/devices which will be used to remote control other PCs.

#### **IT Technician**

Installs the Tech Console. This feature should be installed on workstations that will be managing and maintaining computers.

#### **Custom**

Allows you to pick and choose which features to install on the workstation.

Click **Next**. If you have selected **Custom** the Custom Setup screen will be displayed.

## <span id="page-17-0"></span>**Custom Setup**

Select the component(s) to install on the workstation.

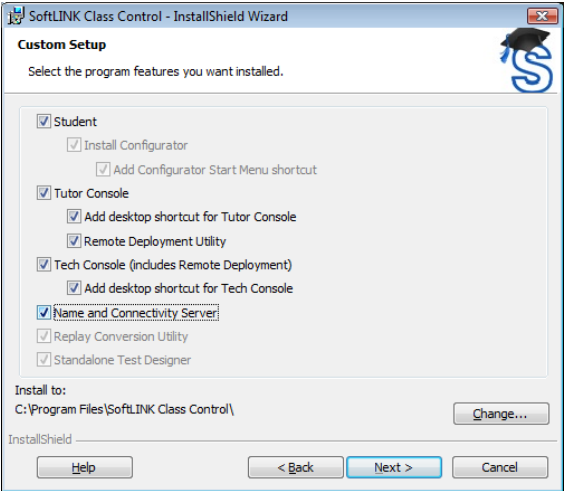

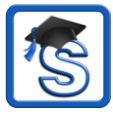

#### **Student**

Install this component (the Client) on workstations/devices that will be remote controlled. By installing this component, you are enabling a Tutor machine to establish a link with the Student. The range of features available to students is limited to those that enable them to communicate with the teacher: for example, sending a help request.

#### **Install Configurator**

The SoftLINK Client Configurator is used to customise the Student setup at each workstation. For example, setting the Transport to be used, allocating a Student name and setting security.

When you choose the Student component, you will also be given the option of installing the Client Configurator.

Clear this check box if you do not want to install the component, you can still configure the Student machine by running the Client Configurator at a later stage of this installation.

**Note**: If you're installing the Tutor component, the Client Configurator will be installed by default.

#### **Add Configurator Start Menu shortcut**

Choose whether to create a Start Menu shortcut to the Client Configurator at the Student workstation. The advantage of installing this at the Student machine is that it is easier to make changes to the settings in the future. The disadvantage is that the Students themselves could access the option and make changes.

#### **Tutor Console**

This component (the Control) should be installed on workstations which will be used to remote control other PCs. It gives teachers access to SoftLINK's full range of features: for example, viewing student screens and showing their screen to students.

Selecting this component will also install a Portable Tutor folder. This allows you to run the Tutor from a portable device such as a USB Pen Drive, Memory Stick or Flash Drive.

#### **Add Desktop Shortcut for Tutor**

Choose whether to create a desktop icon for the Control (Tutor) to enable easy access to the Tutor program.

#### **Remote Deployment Utility**

The Remote Deploy Utility enables you to perform multiple SoftLINK installations without the need to visit each individual workstation.

#### **Tech Console (includes Remote Deployment Utility)**

This component should be installed on workstations that will be managing and maintaining computers. It provides lab technicians and network managers with the main SoftLINK features.

#### **Add Desktop Shortcut for the Tech Console**

Choose whether to create a desktop icon to enable easy access to the Tech Console program.

#### **Name and Connectivity Server**

This provides a simple and reliable method of locating and connecting to Student PCs.

#### **Replay Conversion Utility**

This utility allows you to convert Replay Files to video files.

**Note**: This will be installed by default if you are installing the Tutor or Tech Console component.

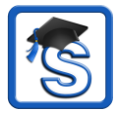

#### **Standalone Test Designer**

The Test Designer allows you to set customized tests including text, picture, audio and video questions.

**Note**: If you are installing the Tutor component, the Test Designer will be installed by default.

#### **Install to:**

By default, SoftLINK will be installed in the folder **C:\Program Files\SoftLINK Class Control**. If you want to install in a different folder, click **Change**.

Click **Next** when ready to continue.

#### <span id="page-20-0"></span>**Room Identification**

Enter the value for the room you wish to connect to. The default room value is Eval. The room value can be updated later in the Tutor Configuration settings.

Click **Next** to continue.

#### <span id="page-20-1"></span>**Ready to Install the Program**

To start the installation, click **Install**. To change any of the previous selections, click **Back**. To quit the installation, click **Cancel**.

**Note:** If you have elected to install a Client (Student), the Setup program will make the required amendments to your System.INI and/or registry, to load the Client as Windows initialises. SoftLINK will not replace any of your existing Drivers.

## <span id="page-20-2"></span>**Installation Complete**

To complete the installation:

- Choose whether to run the Client Configurator. This enables you to set basic Client information and security.
- Choose whether to run the Remote Deploy utility. This provides you with the facility to install and configure SoftLINK on multiple workstations.

Click **Finish** to exit the Setup program. Remove the CD and restart the workstation.

## <span id="page-21-0"></span>**Existing Installation Detected**

This screen will appear if a copy of SoftLINK is already installed on the workstation.

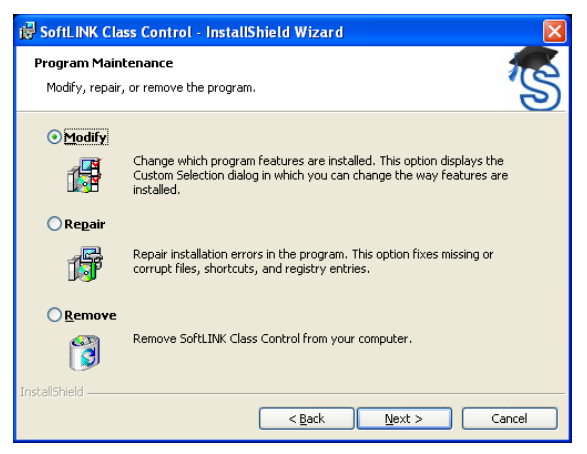

#### **Modify**

Change the program features that are installed.

#### **Repair**

Repair any installation errors in the program.

#### **Remove**

Remove SoftLINK from the computer.

Select the required option and click **Next**.

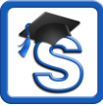

## <span id="page-22-0"></span>**Creating an administrative (network) installation**

An administrative installation (distribution copy) of SoftLINK is designed to assist administrators to install SoftLINK on networked PCs where the installation media or licence details may not be readily available and it is anticipated that a number of installs will be performed either at once or over a period of time.

This type of installation can also be pre-configured to set up SoftLINK with certain options, therefore ensuring that all SoftLINK installations are configured in the same way.

Once created, the distribution copy can be used when performing a standard installation, a silent installation or as part of a remote deployment.

#### **To set up a distribution copy of SoftLINK on a server**

- 1. Create a folder on the network that is accessible to all PCs that you may want to install on.
- 2. Copy, from your original source media (download), the file SETUP.EXE.
- 3. Create and copy a valid NSM.LIC file to this folder. If a licence file is not present in the folder when running the installation, SoftLINK will be installed using the default Evaluation licence.
- 4. Create and copy a CLIENT32.INI file to this folder.

**Note:** You can make the network folder 'read only' to avoid the configuration being altered by unauthorised users.

#### **To install SoftLINK from a server onto individual workstations**

- 1. At the required workstation, navigate to the network folder containing the SoftLINK setup files.
- 2. Run Setup.exe.
- 3. Follow instructions in Starting the Installation.

## <span id="page-23-0"></span>**Silent Installation**

A silent installation is one which requires no input from the user, providing a convenient method for performing a set installation at several machines.

#### **To perform a silent install**

- 1. Create a distribution copy of SoftLINK containing the required SoftLINK Installation files.
- 2. To determine the properties for the installation, at the command line run INSTCFG.EXE /S from the SoftLINK program folder. The Installation Configuration Options dialog will appear. The selected properties are stored in a parameter file: default name NSS.ini.
- 3. Choose {File}{Save} and save the 'NSS.ini' file to the folder containing the distribution copy of SoftLINK.
- 4. To perform the silent install at the required workstation, from the folder containing the distribution copy, run: msiexec /i "SoftLINK.msi" /qn (MSI installer) setup /S /v/gn (setup.exe installer)
- **Note:** SoftLINK can be installed via Active Directory. The software installation group policy object (GPO) must be applied to organisational units (OUs) containing computer accounts rather than users. Please note that for software installation to take effect immediately, it is necessary to enable the, "Always wait for the network at computer start-up and logon" parameter in the Computer Configuration| Administrative Templates| System| Logon| leaf of the group policy controlling the computers that are subject to software installation. This change will affect login times for Windows XP machines that have this applied. Without this change, an additional log off / log on cycle is required to effect installation.

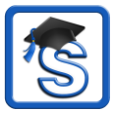

## <span id="page-24-0"></span>**Install Configuration Options dialog**

When performing a silent installation or using SoftLINK Deploy, you can customise the installation to suit individual requirements. This dialog, accessed by running INSTCFG.EXE /S from the SoftLINK program folder if performing a silent installation or, if using SoftLINK Deploy, via the Install Properties General tab, enables you to specify the variables for the installation. The information is stored in a parameter file: default name NSS.ini.

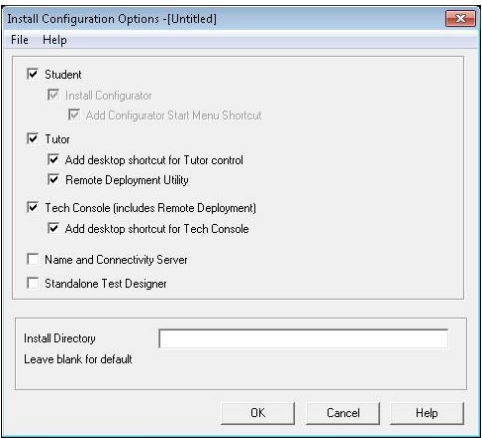

## **Icons**

Select the relevant check boxes to indicate which SoftLINK components will be installed on the Client machines.

#### **General Install Directory**

Specify the directory where SoftLINK will be installed. Leave blank to install in the default directory, \Program Files\SoftLINK Class Control.

## <span id="page-25-0"></span>**SOFTLINK DEPLOY – SOFTLINK'S REMOTE INSTALL UTILITY**

The SoftLINK Deploy Utility provides network administrators with the facility to install and configure SoftLINK on multiple workstations without the need to visit the machines individually.

You are provided with a view of your network, allowing you to pick and choose which workstations you want to deploy to.

#### **With SoftLINK Deploy you can:**

- Remotely Install a SoftLINK package on multiple workstations simultaneously.
- Create and download specific Client configurations to multiple workstations.
- Remotely update SoftLINK licence details on multiple workstations.
- Remotely Uninstall a SoftLINK package from multiple workstations simultaneously.

#### **Notes:**

- When deploying to a Windows Vista (or later) PC within a domain, the console user must be either logged onto the domain or enter the user credentials, when prompted, of a domain account that has local Administrator rights to the target PC.
- The Deploy Prompt user options are not supported on Windows Vista and above.

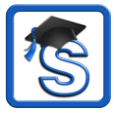

## <span id="page-26-0"></span>**Installing the Deploy Utility**

When installing SoftLINK, you decide which combination of components to include. To install SoftLINK Deploy, select the **Remote Deployment Utility** along with any other components you require.

SoftLINK Deploy is currently supported on the following operating systems:

- Windows XP
- Windows 2003
- Windows Vista
- Windows Server 2008\2008r2
- Windows 7
- Windows 8
- Windows Server 2012

#### **Planning**

SoftLINK Deploy is a powerful utility that makes installing SoftLINK packages on multiple workstations a quick and easy process. However, while we endeavour to ensure that there are no limitations or incompatibility issues in the use of the software, it is recommended that a trial deploy is performed on a small number of workstations to ensure there are no conflicts with other similar products such as remote control or desktop security packages. In addition, for added security and protection you must have appropriate administrator rights for the machines you are deploying to.

## <span id="page-27-0"></span>**Deploying on Windows XP and above**

To enable you to deploy SoftLINK on Windows XP Professional and above, you need access to the Admin\$ share on the remote machine in order to transfer the package to be deployed. By default, there is no access allowed to Admin\$ share.

#### **To enable network access:**

- 1. In Administrative Tools select **Local Security Policy**.
- 2. Select {Security Settings}{Local Policies}{Security Options}.
- 3. Select {Network access : Sharing and security model for local accounts}.
- 4. Alter the setting for this policy to {Classic local users authenticate as themselves}.

The Admin\$ share will now be available and you can deploy as normal.

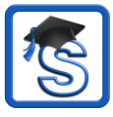

## <span id="page-28-0"></span>**STARTING SOFTLINK ON WINDOWS**

After installation, the Student program is automatically loaded on the Student workstations as Windows starts up.

To start the SoftLINK Tutor program, double click on the **SoftLINK Tutor** icon in your SoftLINK Program Group, or choose {Start}{Programs} {SoftLINK}{SoftLINK Tutor Console}.

**Note**: On Windows 8, only the Tutor and Tech Console icons will appear in the Start screen. You can access the other SoftLINK components by right-clicking and selecting **All Apps** along the bottom of the screen. If you want any of the other SoftLINK components to appear in the Start screen, right-click the item and choose **Pin to Start**.

When SoftLINK loads, the Welcome Wizard will appear. From here, you can deploy the Student software onto new computers in your current classroom by clicking **Classroom**. If you need to deploy the Student software across your network or need more advanced options, click **Network**. To just start the Tutor program, click **Start** and the Class Wizard will appear.

The Class Wizard enables you to enter the general properties of a new lesson and allows you to choose how to locate and connect to your Students. You can create multiple classes using different connection methods. The required class can then be loaded at the start of the lesson and you can quickly connect to Student machines.

As the Tutor program loads, SoftLINK will then browse the network for the specified Students. While it is searching, the browsing message will be displayed. A warning icon will highlight machines you have been unable to connect to. Mouse over the icon to display the reason why the connection failed.

All connected Students will have their icons displayed in the Control window.

You can enter or alter the lesson details for the current class in Normal view. This pane can be minimised by clicking the  $\heartsuit$  button.

**Note**: To prevent the Tech Console from automatically connecting to the Tutor workstation, ensure the SoftLINK Client is installed and set the **Enable User Acknowledge** option in the Client Configurator. You will have to confirm the connection before it can take place.

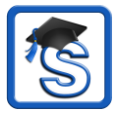

## <span id="page-30-0"></span>**INSTALLING AND CONFIGURING THE SOFTLINK TUTOR ASSISTANT**

For use in your existing SoftLINK-managed classroom environment, the SoftLINK Tutor Assistant delivers greater mobility for teachers around the ICT suite and is also the ideal tool to allow teaching assistants to help with monitoring student progress.

The SoftLINK Tutor Assistant works on iPad, iPhone, iPod Touch, Android phones and Android Tablets and is available for free from the Apple and Amazon app stores, as well as Google Play.

#### **Stage 1 - Configuring the SoftLINK Tutor to connect to the SoftLINK Tutor Assistant**

You will be prompted to configure the SoftLINK Tutor Assistant connections when the Tutor starts. From here you can set a passcode to authenticate connections from the Tutor Assistant. To access the full Tutor Assistant configuration settings:

- 1. Select {View}{Current Settings Tutor Assistant} from the Control window drop-down menu.
- 2. The Tutor Assistant configuration settings dialog will appear.
- 3. Enter a name for the SoftLINK Tutor that will appear at the Tutor Assistant.
- 4. Enter the connection port and password to authenticate connections.
- 5. Decide whether to allow Tutor Assistants to be automatically authorised or manually authorised.
- 6. Click **OK**.

## **Stage 2 - Installing the SoftLINK Tutor Assistant**

- 1. Download the SoftLINK Tutor Assistant from the Apple [App](https://itunes.apple.com/us/app/softlink-tutor-assistant/id591438580?mt=8) store, [Google Play](https://play.google.com/store/apps/details?id=com.netsupportsoftware.assistant.oem.softlink&feature=search_result#?t=W251bGwsMSwxLDEsImNvbS5uZXRzdXBwb3J0c29mdHdhcmUuYXNzaXN0YW50Lm9lbS5zb2Z0bGluayJd) store or [Amazon app](http://www.amazon.com/Applied-Computer-Systems-Inc-Assistant/dp/B009O02L04/) store.
- 2. Tap the **Assistant** icon on the home page.
- 3. Enter the IP address of the SoftLINK Tutor console you wish to connect to.
- 4. Enter the password. This will have been set at the SoftLINK Tutor console.
- 5. The default port is 37777. This can be changed but would also need to be amended at the SoftLINK Tutor.

**Note:** The SoftLINK Tutor will need to authorise the first connection from the SoftLINK Tutor Assistant

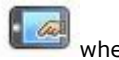

The Tutor Assistant toolbar icon will change to the Tutor Assistant service is started and connections are allowed.

#### **Features supported on Tablets:**

- Support for Android and iPad tablets.
- View student thumbnails.
- Send students a preset message.
- Block Restricted websites.
- Set Approved websites.
- Block All internet access.
- Lock/Unlock student computers.
- Log off student computers.
- Blank/Unblank student screens.
- Restrict student printing.
- Set Approved applications.
- **Block Restricted applications.**
- Select a group of students.
- Details View.
- View student Help Request notifications.
- Zoom on student.
- Sort students by name/tutor order.
- View current application.
- View current websites.
- Set connection password.
- Tutor badge displaying the number of currently connected Tutor Assistants.

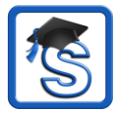

#### **Features supported on Smartphones:**

- Support for Android and Apple iOS smartphones.
- Send students a preset message.
- Block Restricted websites.
- **Set Approved websites.**
- Block All internet access.
- **Lock/Unlock student computers.**
- Log off student computers.
- Blank/Unblank student screens.
- Restrict student printing.
- Set Approved applications.
- Block Restricted applications.
- Set connection password.

## <span id="page-33-0"></span>**CONTACTING ACS, INC.**

**Applied Computer Systems, Inc. 3060 Johnstown-Utica Rd. Johnstown, OH 43031**

**Phone: 800-237-5465 Fax: 740-892-4838**

**[support@acs-linksystems.com](mailto:support@acs-linksystems.com)**

**[www.acs-linksystems.com](http://www.acs-linksystems.com/)**